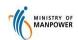

### **Quick Reference Guide**

#### **OFWAS** for Web / Mobile

#### Access OFWAS via https://service2.mom.gov.sg/ofwas/

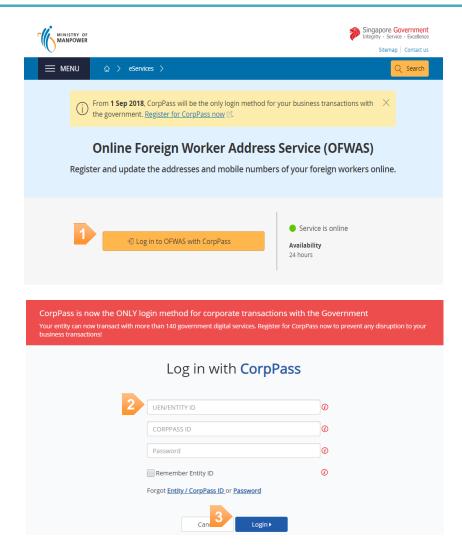

- Click CorpPass Login
  - Key in CorpPass ID, UEN/Entity ID and password
- Click Login

Note: Your CorpPass ID will be authenticated with the Work Permit Online (WPOL) account. You will not be able to proceed without the WPOL account. To apply, go to:

https://www.mom.gov.sg/eservices/services/services/services/services/services/services/services/services/services/services/services/services/services/services/services/services/services/services/services/services/services

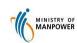

#### Step 1: Enter CPF Submission No. & Provider's Information

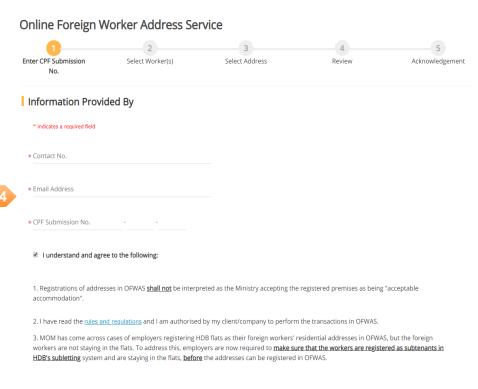

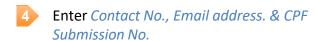

5 Click on *Continue* button.

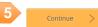

X Reset

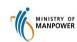

### Step 2: Select Type of Service

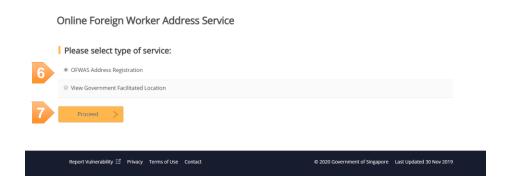

- 6 Select Type of Service
- Click on *Proceed* button.

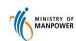

### Step 3a: View Government Facilitated Location Listing

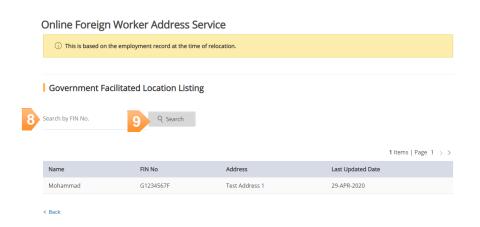

- 8 Enter FIN No.
- 9 Click on *Search* button.

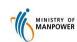

#### Step 3b: Select worker for address registration

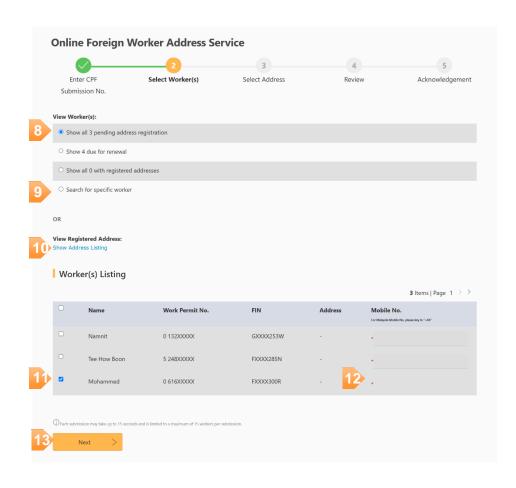

- Select one of the radio option to view workers pending address registration or due for renewal or with registered addresses.
- (Optional) Select the last radio option to search for specific worker.
- (Optional) Click on *Show Address Listing* link to display list of previously registered addresses.
- Tick the checkbox(es) to select worker(s) for address registration.
- Enter mobile number for selected workers.
- Click on Next button to continue.

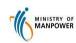

#### Step 4: Select Standard Postal Code Address for registration

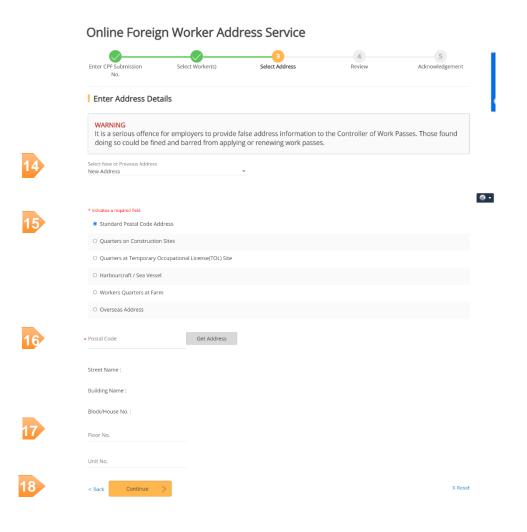

- Select either *New Address* or previously registered addresses for registration.
- 15 Select address type from the radio selection.
- Key in *Postal Code* and click on *Get Address* button.
- Fill in the necessary address details.
- 18 Click on Continue button to proceed.

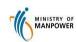

### Step 5: Review worker and address details

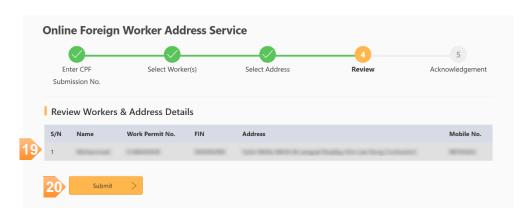

- Review selected worker(s) and address details before submission.
- 20 Click on Submit button.

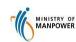

### Step 6: Acknowledgement for successful registration

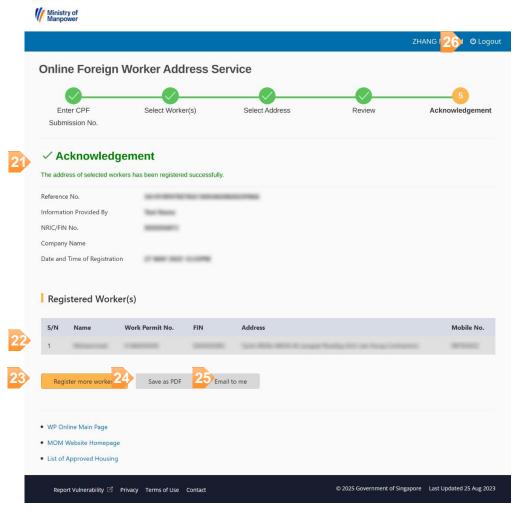

- Acknowledgement summary details will be presented.
- List of registered worker(s) will be displayed.
- Click on *Register more workers* button to perform new address registration.
- Click on *Save as PDF* to download a copy of PDF acknowledgement.
- Click on *Email to me* button to send a copy of acknowledgment email.
- Click on Logout button to logout from OFWAS.

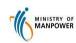

#### Step 4: Select Overseas Address for registration

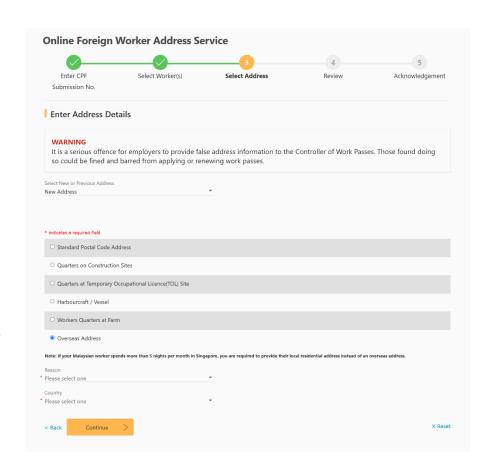

- Select either *New Address* or previously registered addresses for registration.
- 15 Select address type from the radio selection.

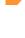

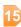

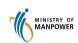

<sup>\*</sup> Malaysia

Please select one

Johore Bahru

Other than Johore Bahru

### **Quick Reference Guide**

#### **OFWAS for Web / Mobile**

X Reset

#### Step 4: Select Overseas Address for registration

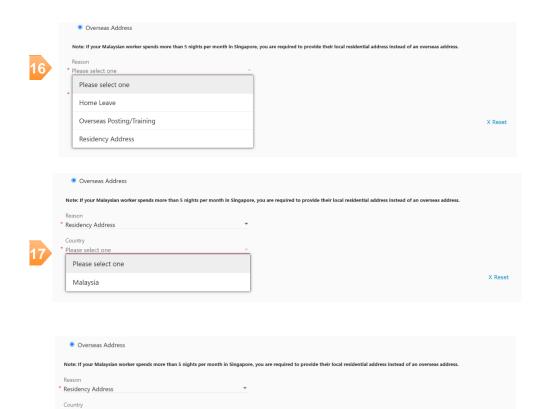

- Select *Reason* for registration from dropdown.
- Select Country for registration from dropdown.
- 18 Select State for registration from dropdown.

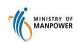

#### Step 4: Select Overseas Address for registration

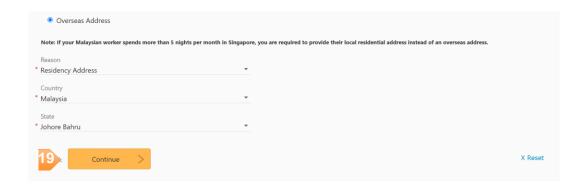

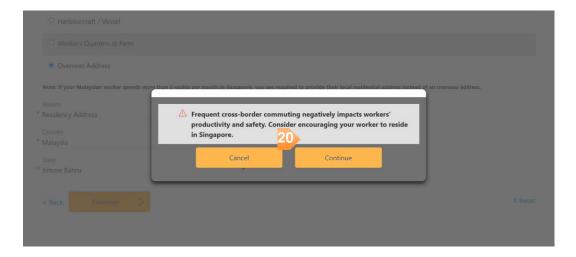

- Click on *Continue* button to proceed.
- Dialog popup shown to register overseas address. Click on *Continue* button to proceed.

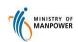

#### Step 5: Review worker and Overseas address details

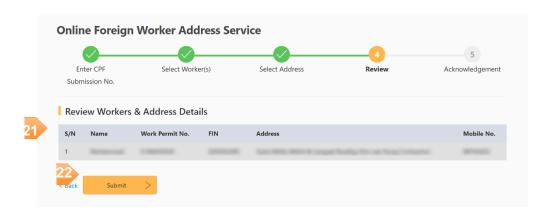

- Review selected worker(s) and address details before submission.
- Click on Submit button.

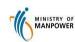

#### Step 6: Acknowledgement for successful Overseas address registration

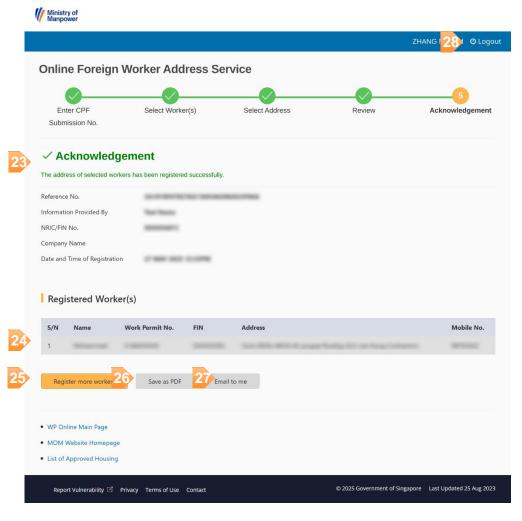

- Acknowledgement summary details will be presented.
- List of registered worker(s) will be displayed.
- Click on *Register more workers* button to perform new address registration.
- Click on Save as PDF to download a copy of PDF acknowledgement.
- Click on *Email to me* button to send a copy of acknowledgment email.
- Click on Logout button to logout from OFWAS.

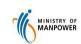

# Quick Reference Guide OFWAS

### **ANNEX**

### **Site Requirements:-**

### Supported browsers:

- Google Chrome
- Internet Explorer
- Firefox